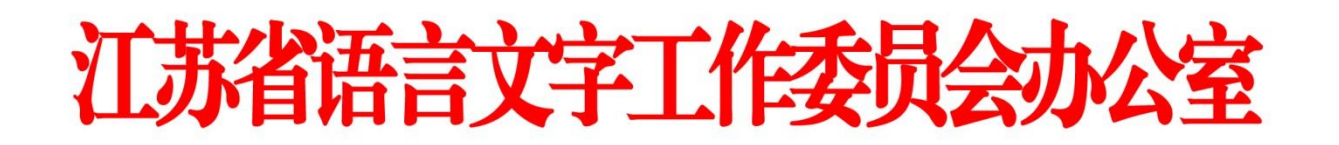

## **一、 注册登录**

使用电脑登录江苏政务服务网 [www.jszwfw.gov.cn](http://www.jszwfw.gov.cn/),

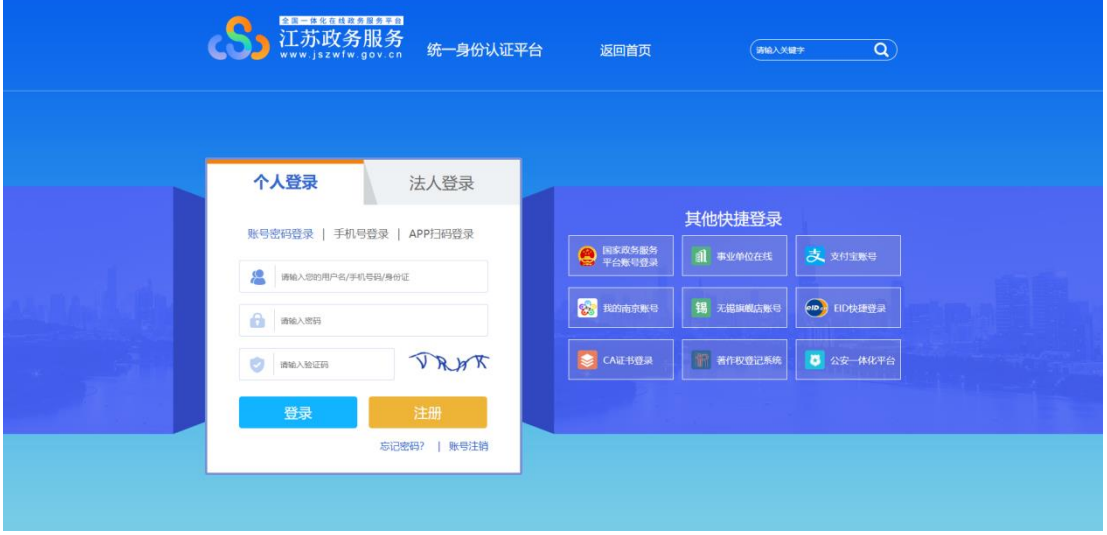

注册个人账号,填写所需信息并进行实名认证(注意:姓名、身份证号、手机号

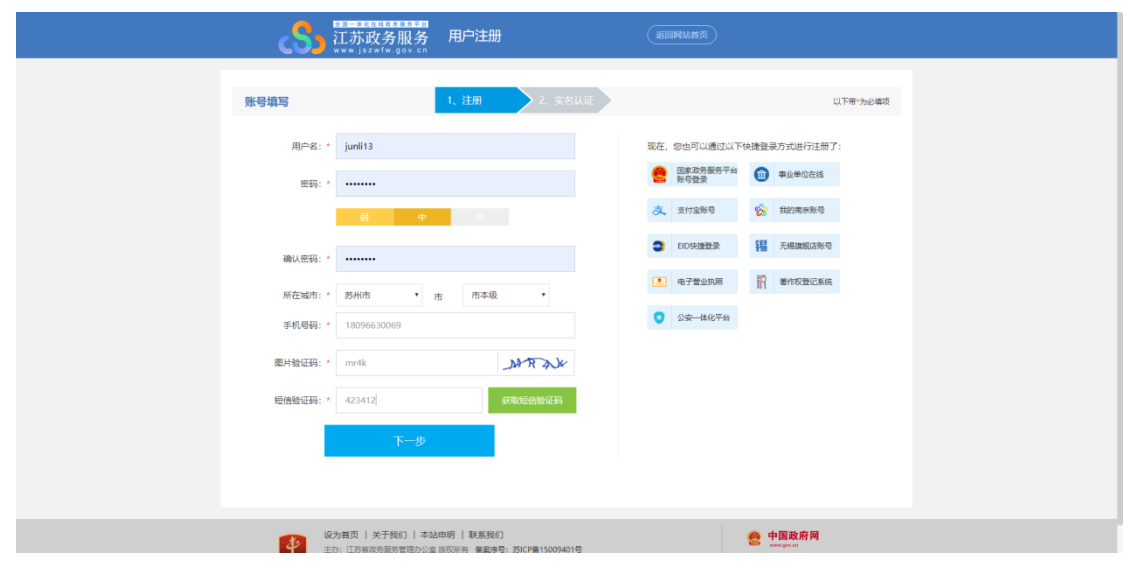

三项必须为本人实名)

注册完毕后,进行登录。

### **二、 在线报名**

1. 在江苏政务服务网首页, 横向滚动菜单区域,

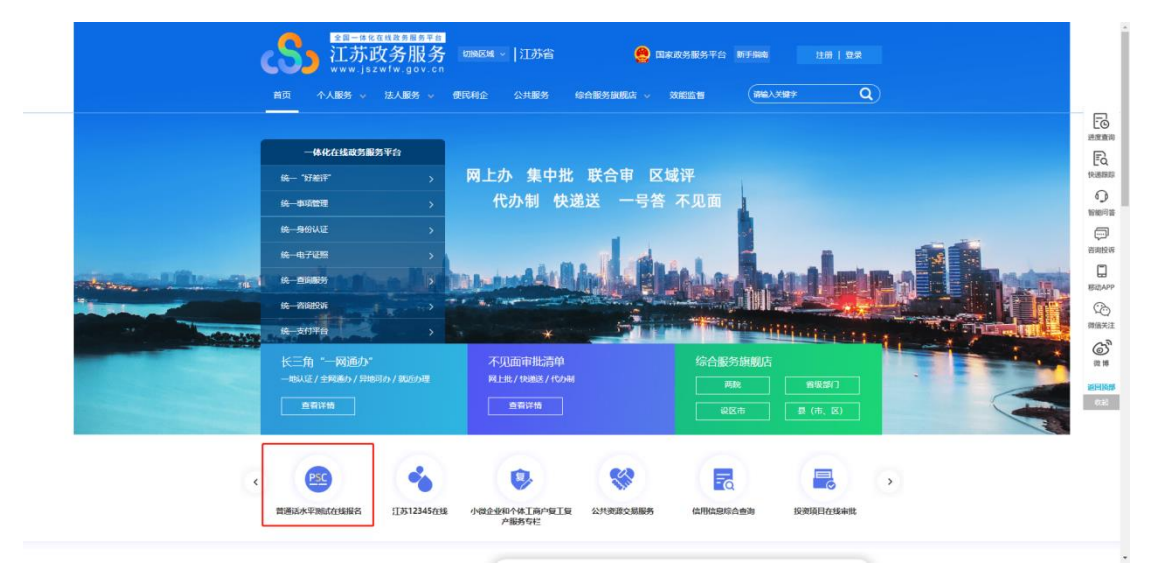

或在"综合服务旗舰店——省教育厅旗舰店"中找到"江苏省普通话水平

测试在线报名",点击进入。

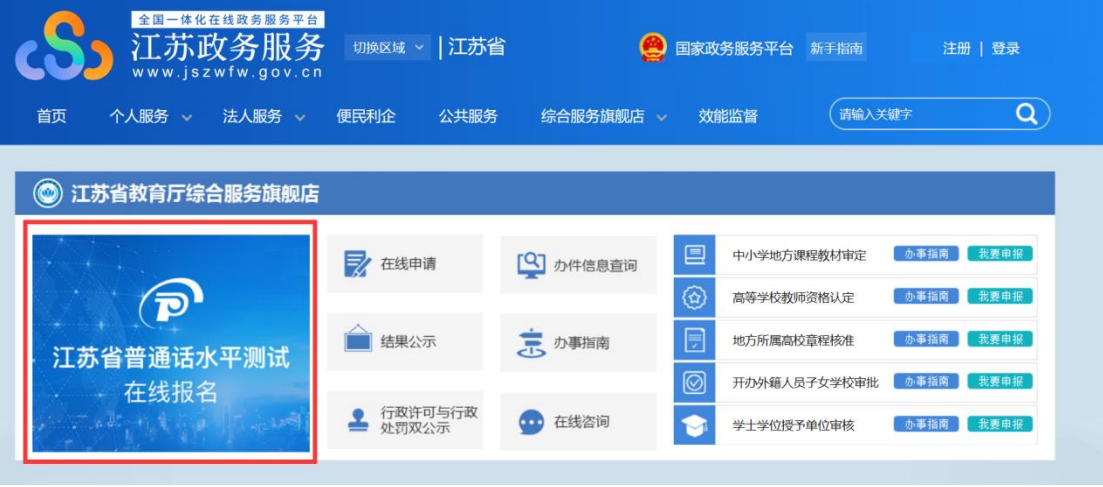

2.仔细阅读"江苏省国家普通话水平测试简介",点击下方"我要报名"按 钮,结合自身实际情况在弹窗中选择所在地。

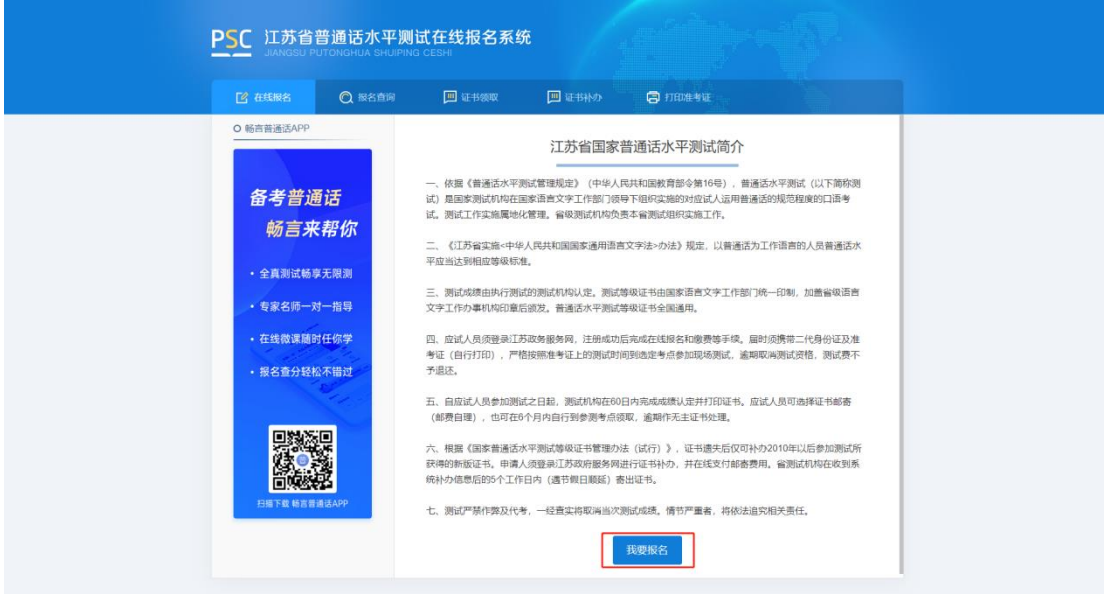

版权所有:科大県飞股台有限公司 (2006-2020) (V2.0.1059) ● 公用安装34019202000362号

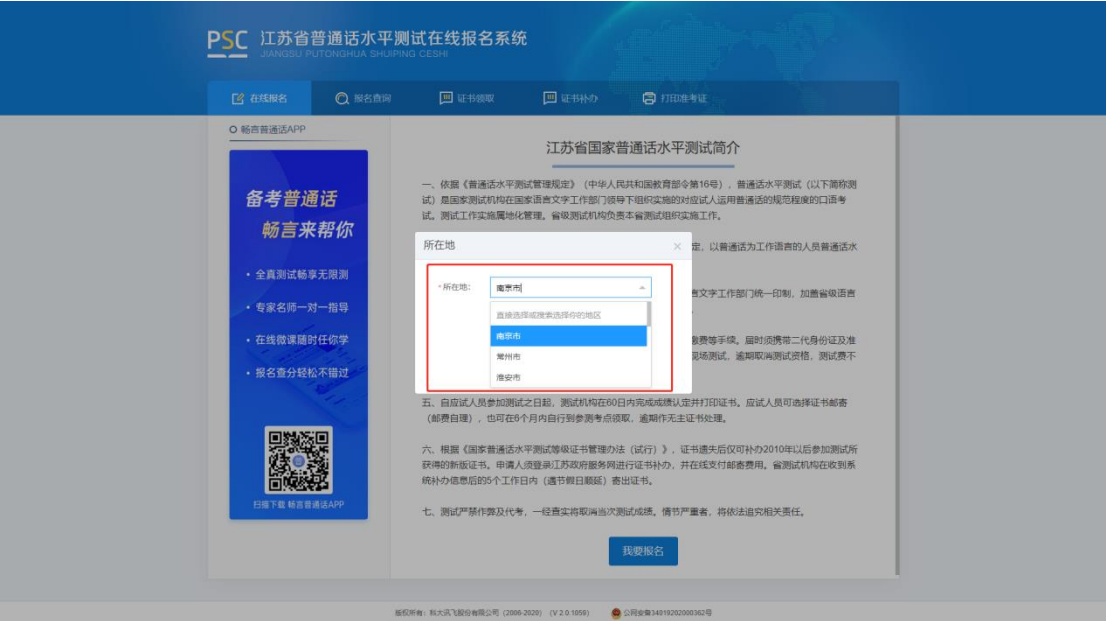

3.选择测试考点及测试时间。考生可以看到开放报名任务的测试考点,建议 高校考生优先选择所属高校的高校场次任务,若所属高校未开放任务或任务名额 已满也可选择其它社会场次任务。

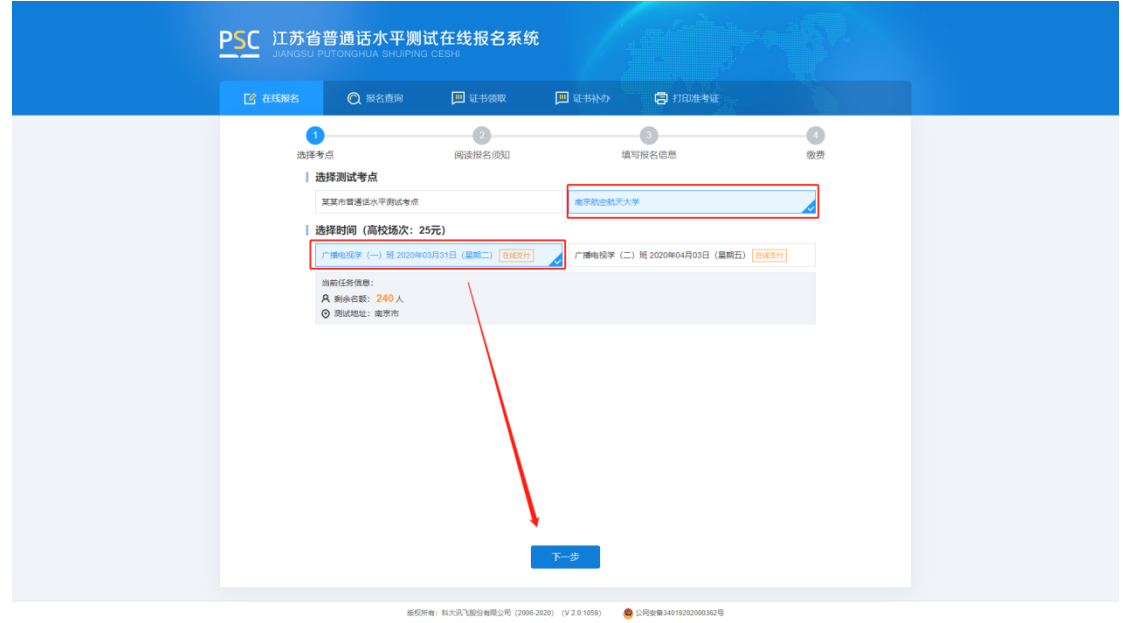

4.阅读"报名须知", 10 秒后可点击"下一步"操作按钮。

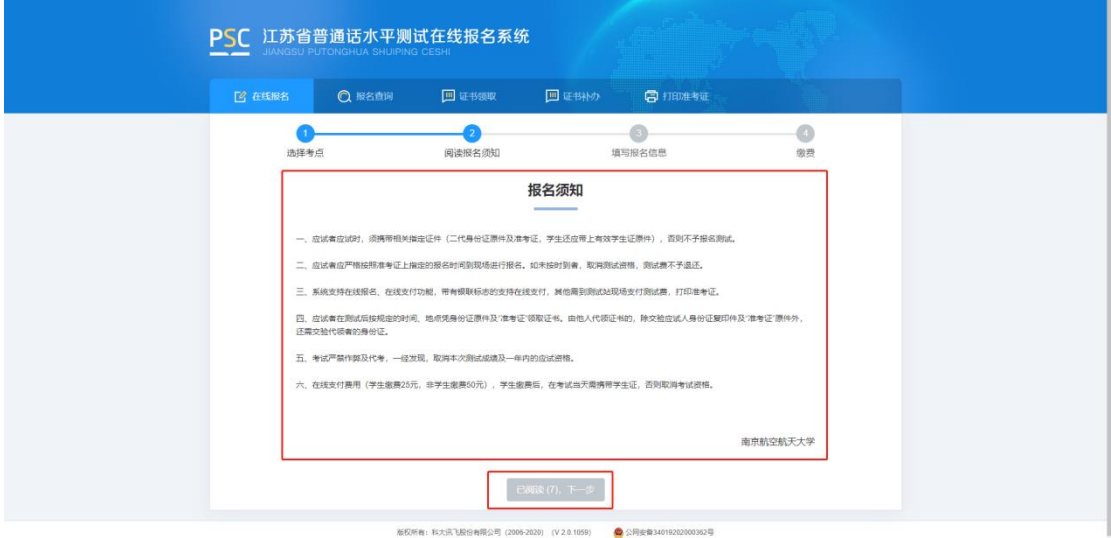

5.填写报名信息。考生姓名、证件类型、证件编号、联系电话为系统自动带 入的用户信息不可修改,剩余项为必填项,请如实填写,并根据个人需求,选择 到考点自取或快递邮寄,上传本人近期免冠证件照(建议照片的背景色为白色, 比例建议为 390\*567 像素(宽\*高),格式必须为 jpg 或 jpeg 格式,大小必须小 于 1M)。

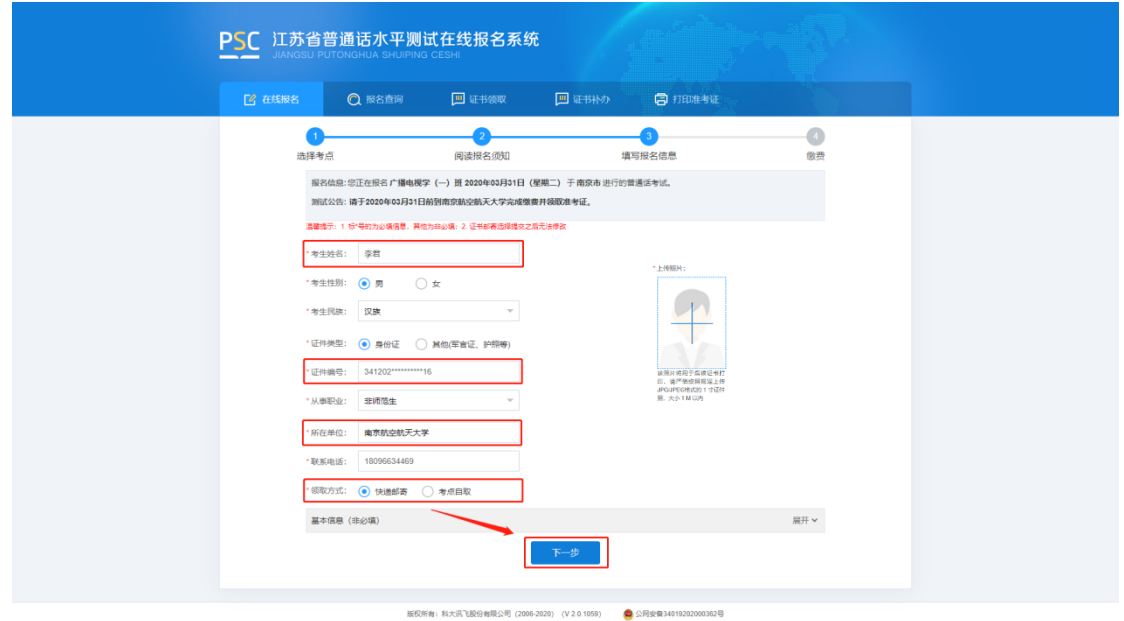

6.核对报名及考生信息并进行验证,若信息有误,点击"修改信息"返回修 改,无误点击"下一步"(注意:信息一旦提交,无法修改)。点击发送短信,正 确点击图片验证,并准确输入手机收到的验证码。

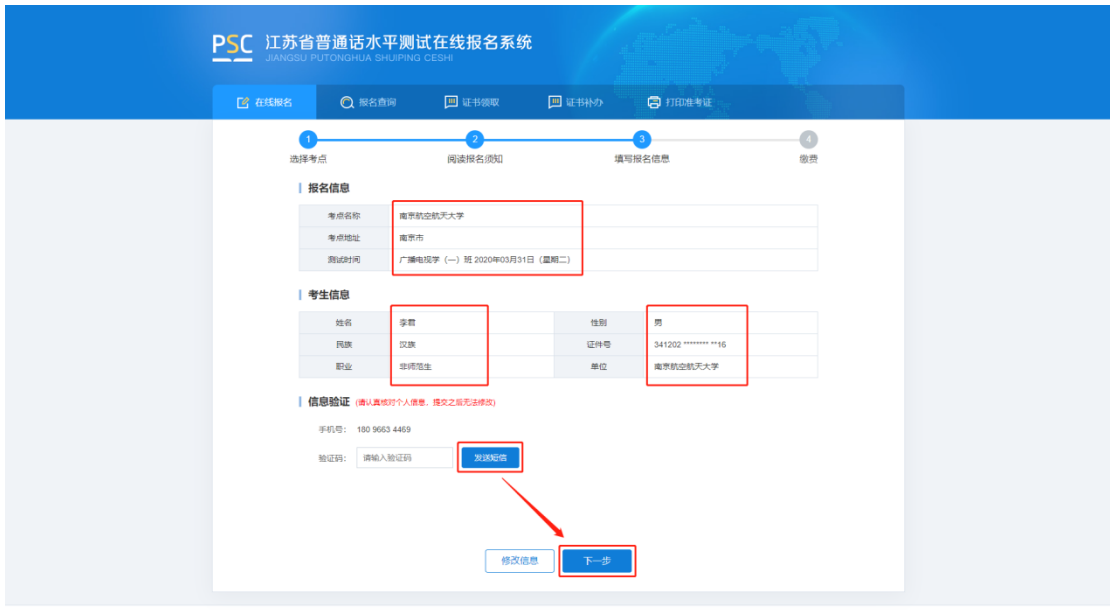

版权所有:科大讯飞股份有限公司 (2006-2020) (V2.0.1059) ● 公同安策34019202 。<br>1362号

7.在线缴费。选择测试费用及支付方式,点击"去支付",使用微信或支付 宝扫描二维码完成支付。(注意:请在支付时限内完成支付,若在规定时间内不 缴费视为放弃,本次报名无效;缴费报名成功之后不予退款,且不要重复支付)

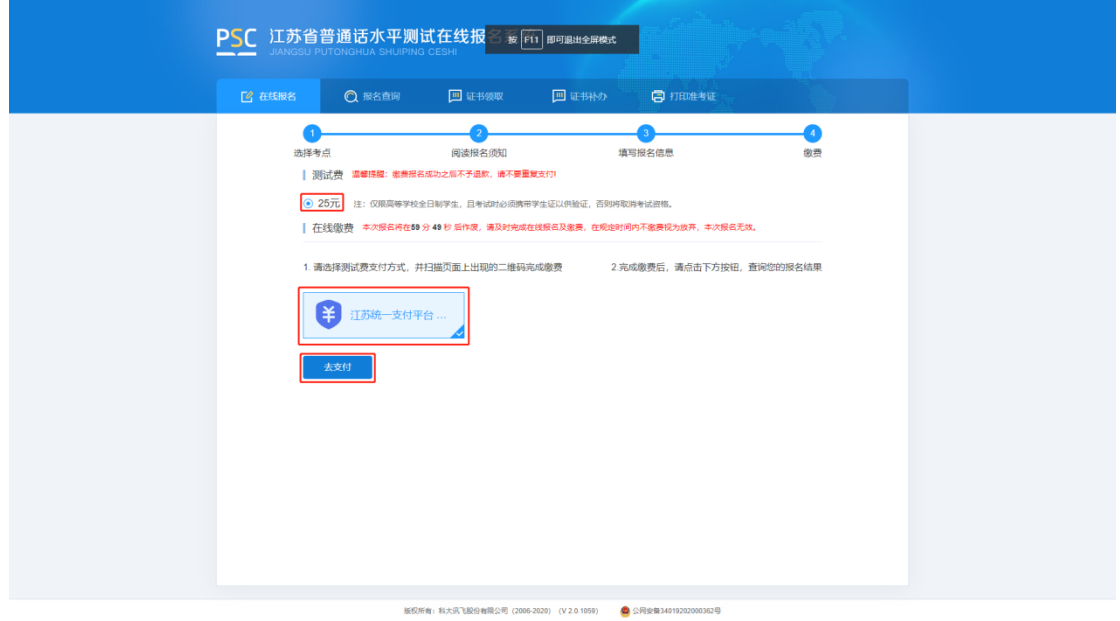

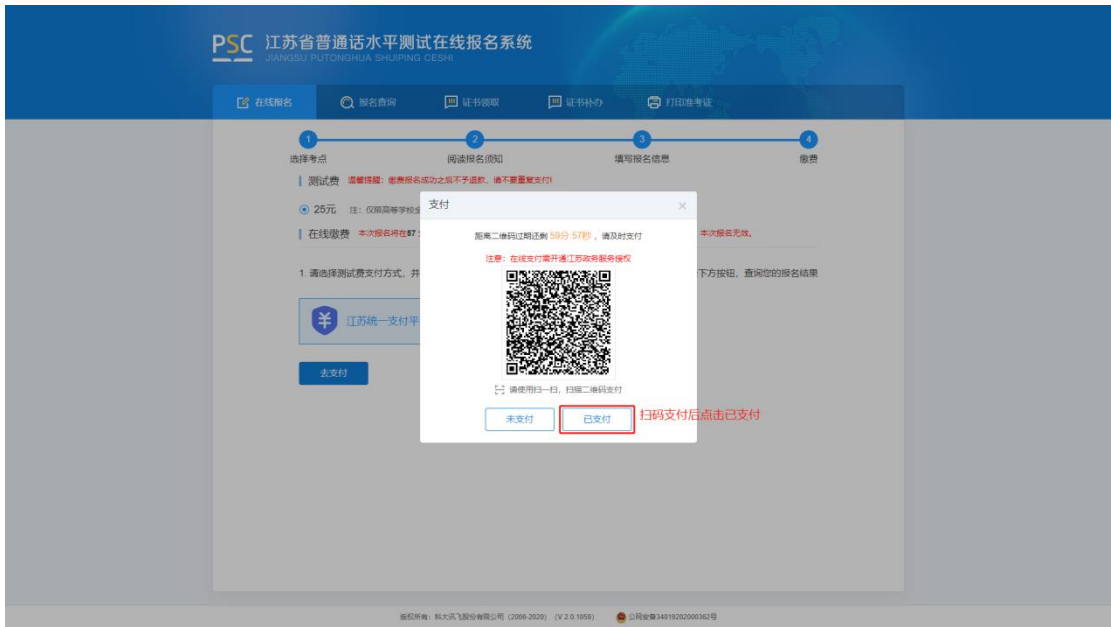

8.填写邮寄信息。选择证书邮寄的考生填写证书邮寄信息,点击"微信支付" 扫完码完成支付(注意:缴费完成后邮寄信息不可修改)。选择"考点自取"的 考生跳过这一页。

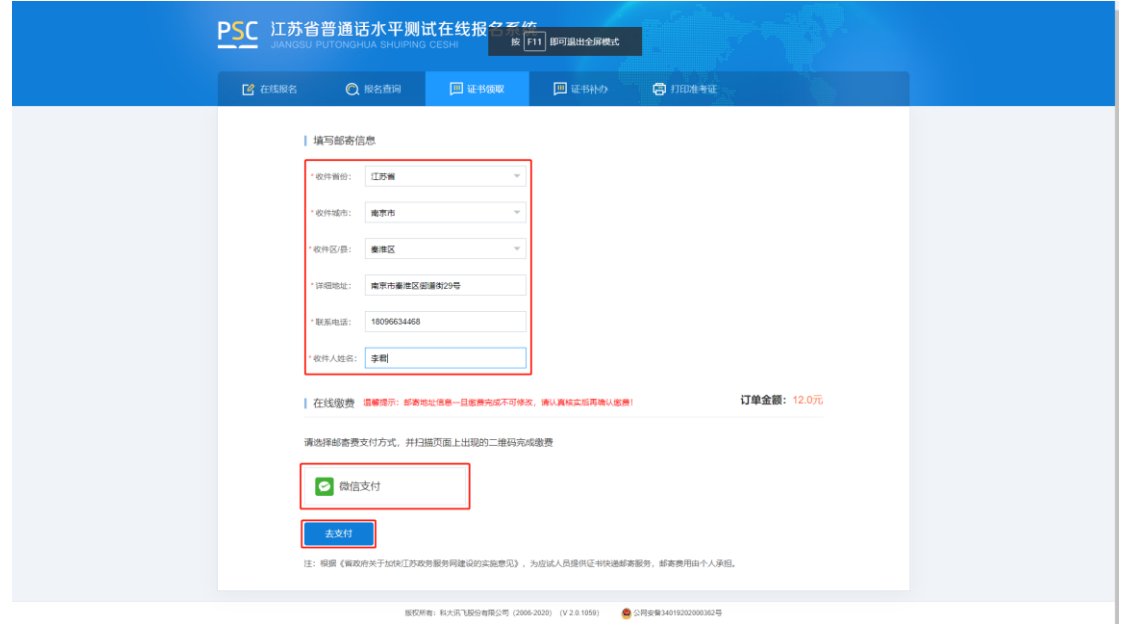

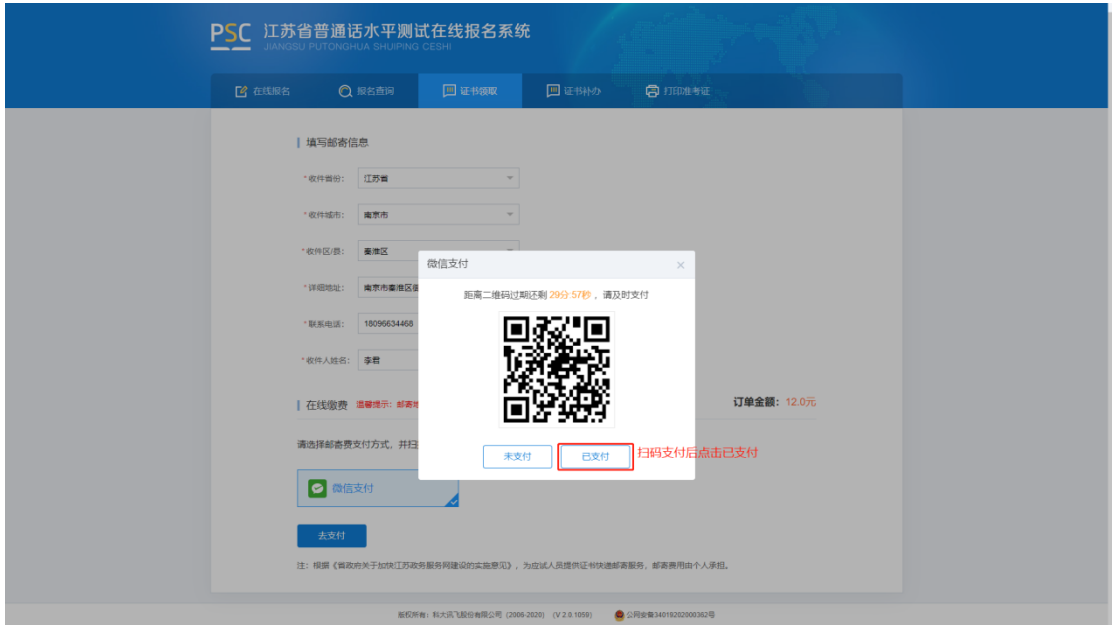

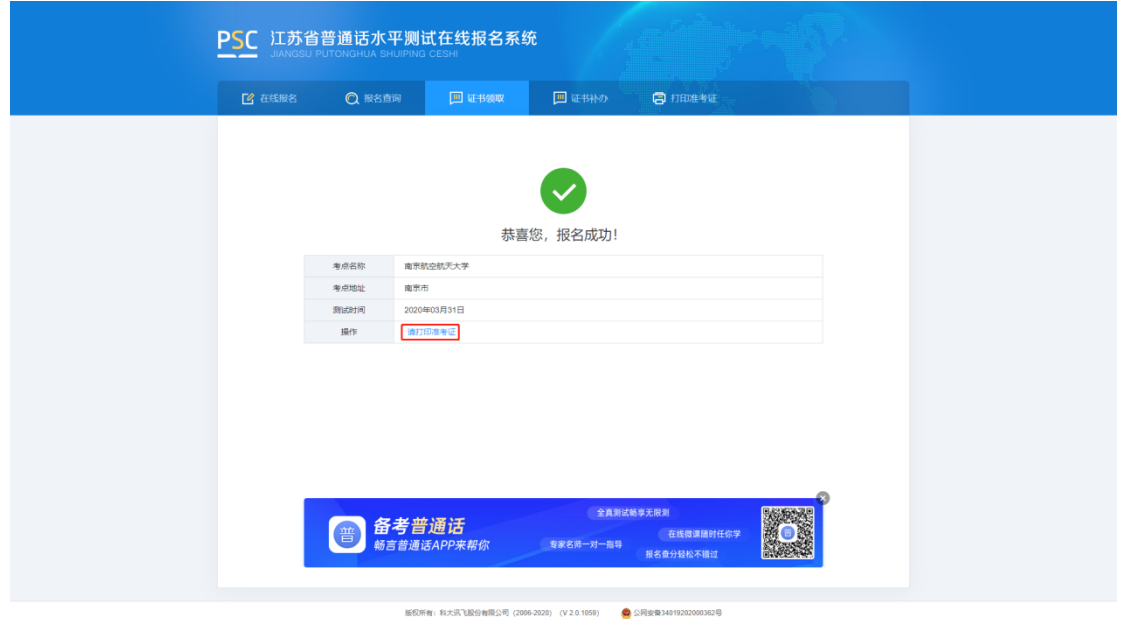

9.打印准考证。从报名成功页面操作栏或菜单栏中"打印准考证",自行打

印准考证。

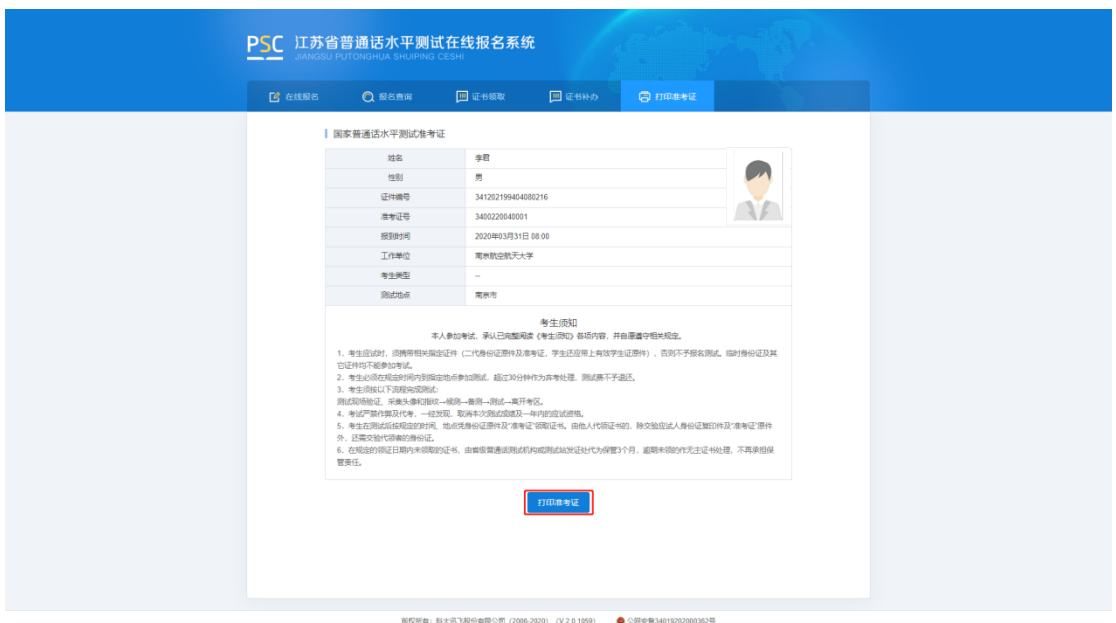

# **三、 报名查询**

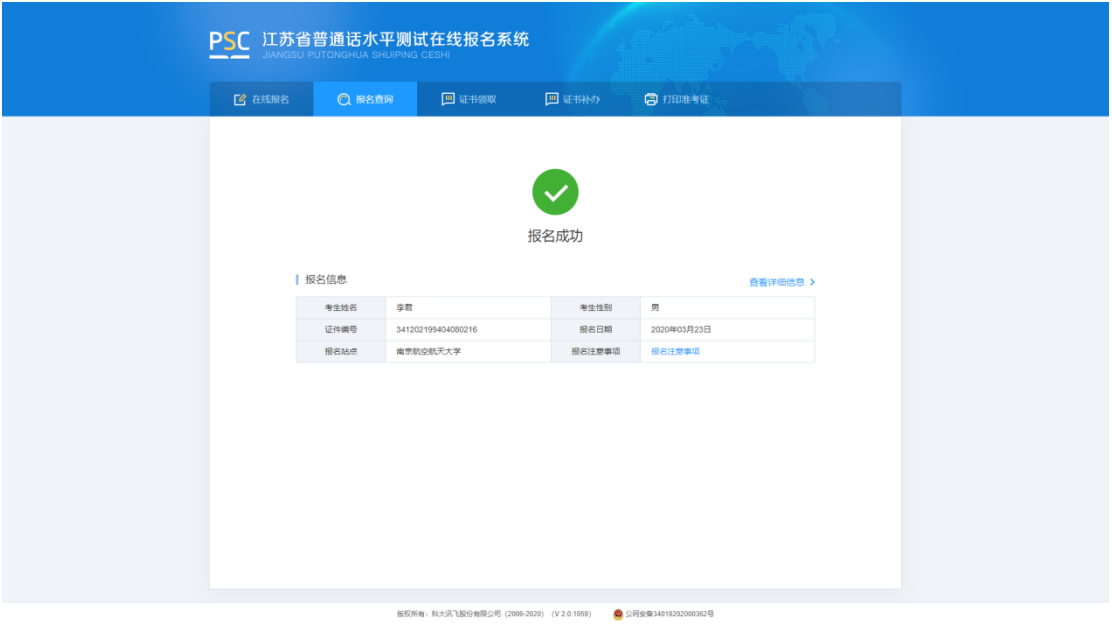

报名成功后,点击"报名查询",可查询报名情况。

# **四、 证书领取**

选择"证书邮寄"的考生,证书将于测试后 60 个工作日内寄出。点击"证 书领取",查询邮寄信息和快递运单号,可根据运单号到物流 官网查询物流 信息。等级证书分为纸质证书和电子证书,二者具有同等效力。

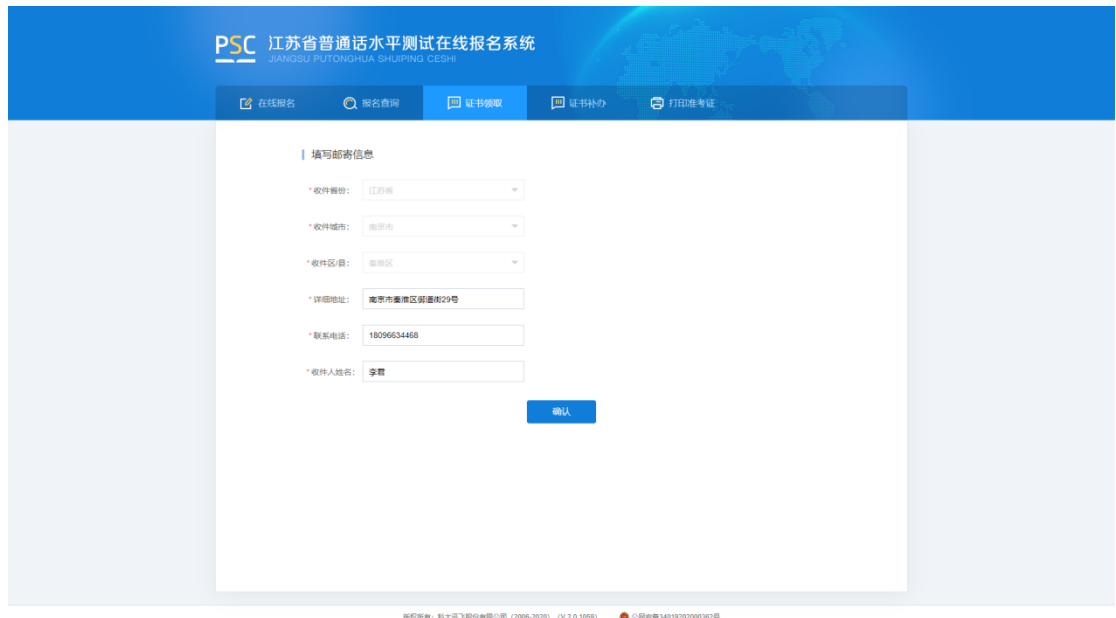

9 / 10

# **五、 证书补办**

2010 年后,在江苏参加测试且取获得新版证书的考生若有补办需求,可在 证书补办中查询到历史成绩,在对应历史成绩列表中点击补办申请,并进行邮寄 信息的填写,完成支付,由省测试中心完成补办申请并在 5 个工作日内寄出证书 (注意:证书补办仅支持邮寄,若成绩记录中无照片请联系考试时所在考点并提 供照片,待考点上传照片后再申请补办)。

证书 补时效为自成绩发 之日 1年内, 期不予

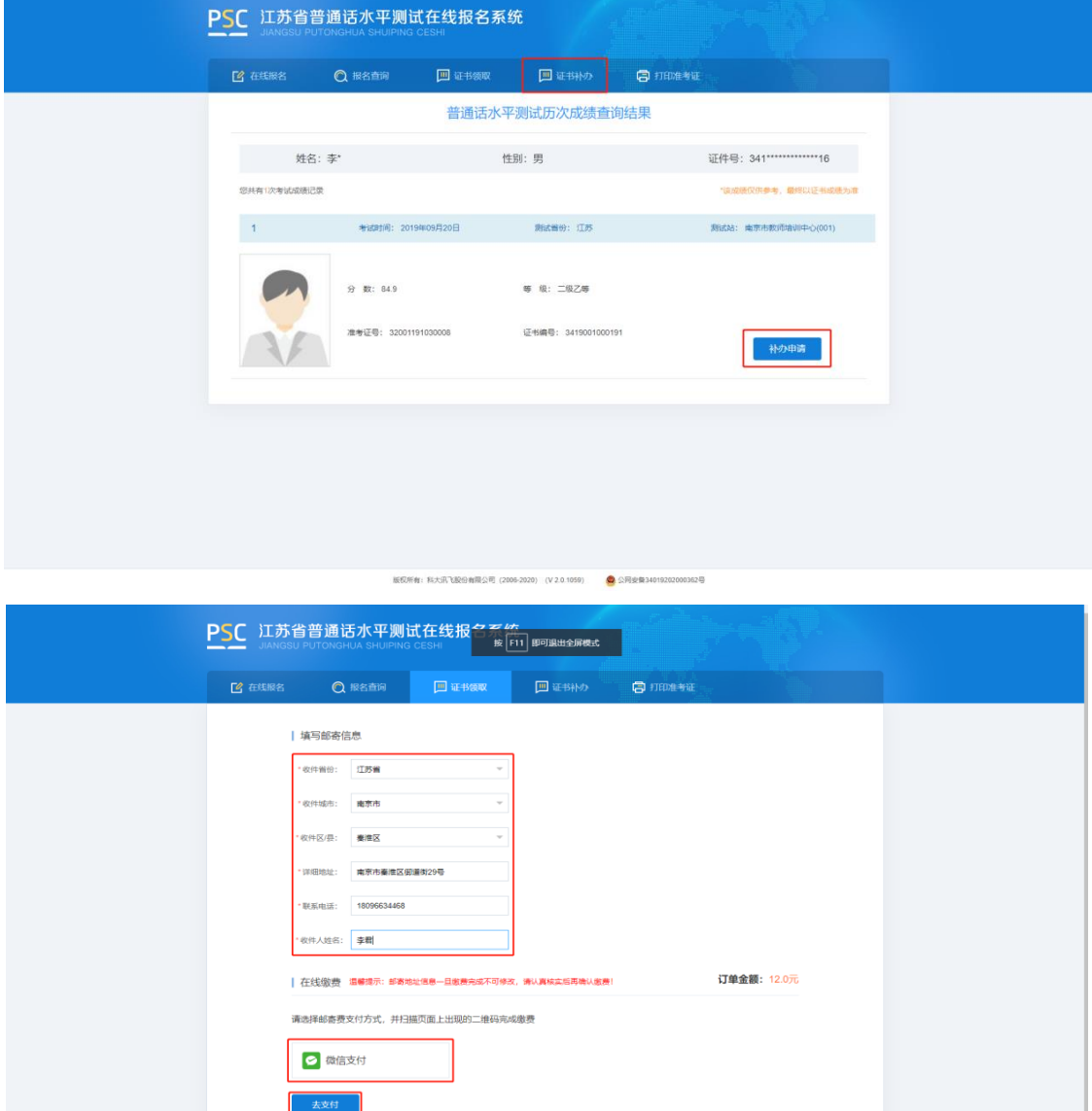

<br>收劳服务网建设的实施意见》,为应试人员提供证书快递邮寄服务,邮寄费用由个人承担 **医疗所有: 科大学下程份有限公司 (2006-2020) (V 2.0.1059) ● ● 公開空警34019202000362号**